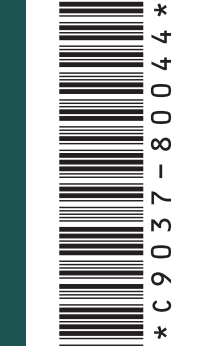

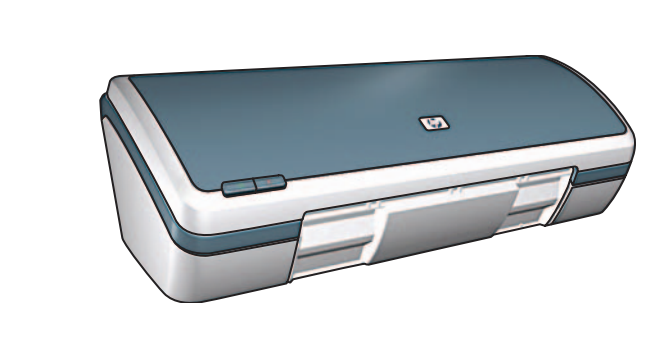

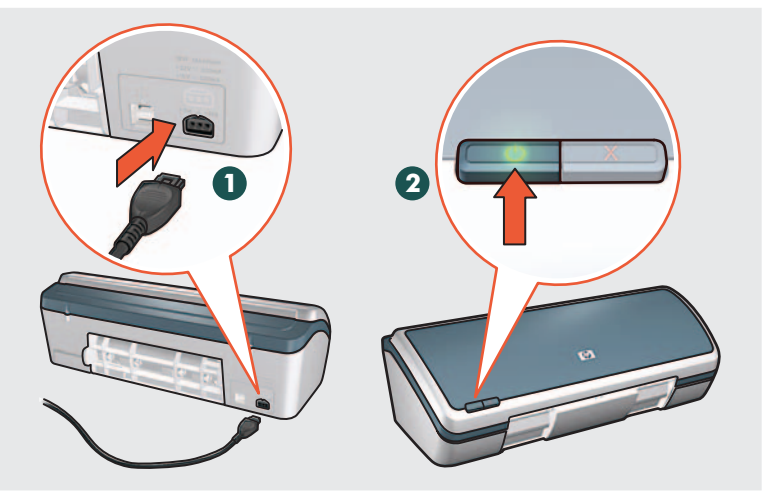

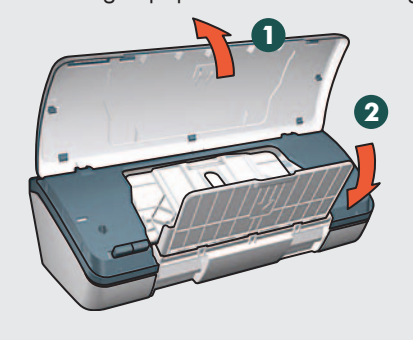

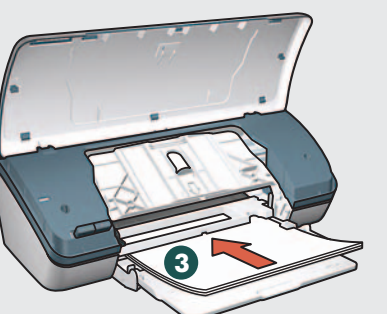

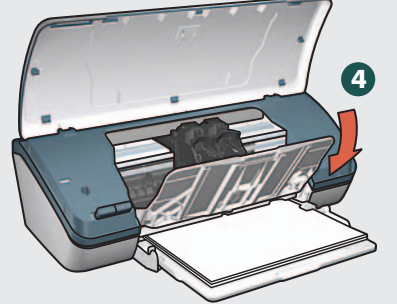

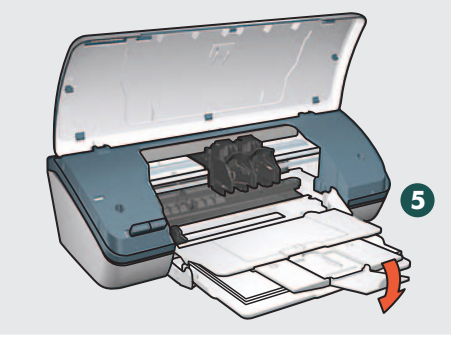

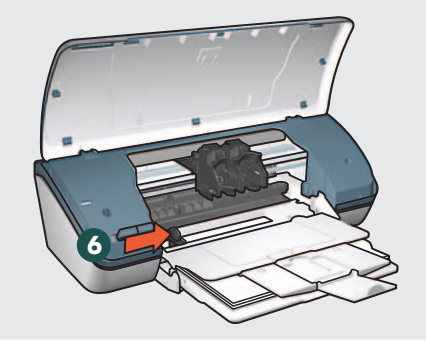

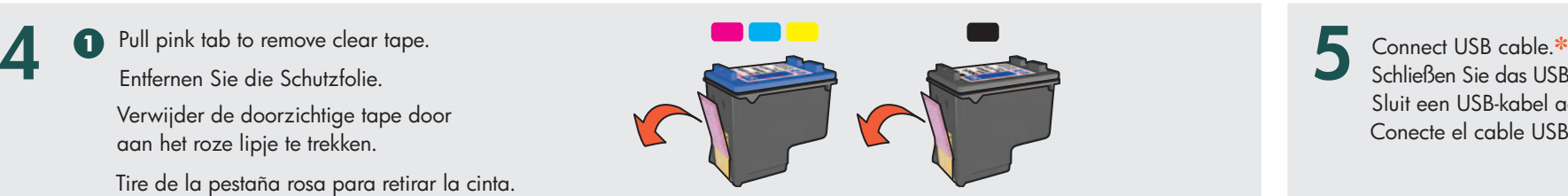

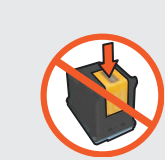

Press firmly.

- 1 Klicken Sie auf Installieren. Das Installationsprogramm beginnt mit dem Kopieren von Dateien.
- 2 Klicken Sie nach Abschluss der Installation auf Beenden.

### Installieren der Druckersoftware

- 1 Klicken Sie auf Installieren.
- 2 Klicken Sie zum Beenden aller laufenden Programme auf Weiter. Das Installationsprogramm beginnt mit dem Kopieren von Dateien.
- 3 Klicken Sie auf Neu starten, um Ihren Computer neu zu starten.
- 4 Öffnen Sie nach dem Neustart die Auswahl, um den Drucker hinzuzufügen.
- 1 Legen Sie die CD mit der Druckersoftware in das CD-ROM-Laufwerk ein.
- 2 Doppelklicken Sie im Finder-Fenster auf das CD-Symbol, sofern dieses Fenster noch nicht geöffnet ist.
- 3 Doppelklicken Sie auf das Installationsprogramm.
- 4 Akzeptieren Sie die Lizenzvereinbarung und befolgen Sie die Installationsanweisungen für Ihr Betriebssystem.

# OS X

### 6 Install printer software

# OS 9.x

- 1 Click Install. The installation program begins copying files.
- 2 Click Quit when the installation is complete.

- 2 Click **Continue** to close all open applications. The installation program begins copying files.
- 3 Click Restart to restart your computer.
- 4 After your computer restarts, open Chooser to add the printer.

Benötigen Sie Hilfe? www.hp.com/support

Setzen Sie die Druckpatronen ein. Drücken Sie diese fest hinein.

- 1 Insert the printer software CD into the CD-ROM drive.
- 2 Double-click the CD icon in the Finder window, if it is not already open.
- 3 Double-click the installer icon.
- 4 Accept the licensing agreement, and then follow the installation instructions for your operating system.

3 Load white paper. Slide paper guide firmly against paper. Legen Sie weißes Papier ein. Schieben Sie die Papierführung fest gegen das Papier. Plaats wit papier in de printer. Schuif de papiergeleider stevig tegen het papier aan. Cargue papel blanco. Deslice la guía de papel firmemente contra el papel.

> Do not touch or remove copper strip. Berühren/entfernen Sie den Kupferstreifen nicht. Zorg ervoor dat u de koperen strip niet aanraakt of lostrekt. No toque ni retire la banda de cobre.

- **2** Insert print cartridges. **3** Close top cover. Schließen Sie die obere Abdeckung. Sluit de bovenklep. Cierre la tapa.
- Schließen Sie das USB-Kabel an.✽ Sluit een USB-kabel aan.✽ Conecte el cable USB.<sup>\*</sup>

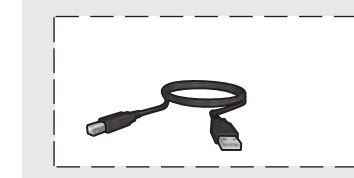

**Macintosh HP** Deskjet 3840 Series Setup Poster Setup-Poster Installatieposter Póster de configuración

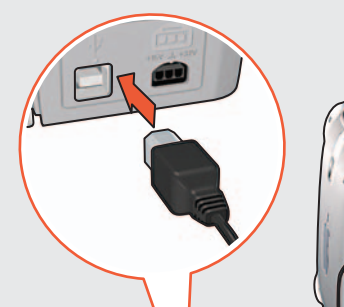

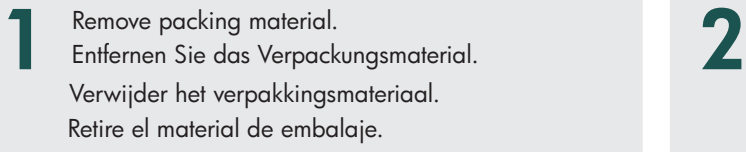

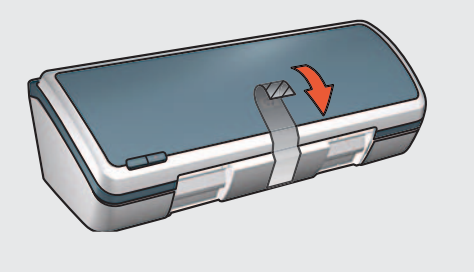

Entfernen Sie die Schutzfolie. Verwijder de doorzichtige tape door aan het roze lipje te trekken.

# OS X

- ✽ You must use the supplied power cord.
- ✽ Sie müssen das mitgelieferte Netzkabel verwenden.
- ✽ Gebruik hiervoor alleen het meegeleverde netsnoer.
- ✽ Debe utilizar el cable de alimentación suministrado.

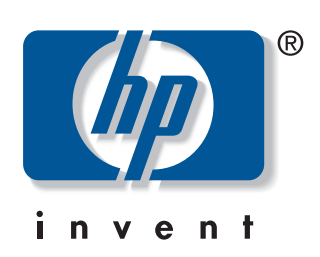

# OS 9.x

#### 1 Click Install.

Plug in supplied power cord, then turn on printer.✽ Schließen Sie das mitgelieferte Netzkabel an und schalten Sie den Drucker ein.\* Sluit het meegeleverde netsnoer aan en zet de printer aan.✽ Enchufe el cable de alimentación suministrado y después encienda la impresora.✽

- ✽ A USB cable might not be included with your printer.
- ✽ Ein USB-Kabel ist möglicherweise im Lieferumfang nicht enthalten.
- ✽ Mogelijk is er geen USB-kabel bij de printer meegeleverd.
- ✽ Puede que no se incluya un cable USB con la impresora.

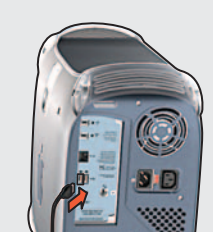

#### Need help? www.hp.com/support

Plaats de inktpatronenin de printer. Druk de inktpatroon stevig aan.

#### De printersoftware installeren

- 1 Plaats de cd-rom met printersoftware in het cd-romstation.
- 2 Dubbelklik op het pictogram van de cd in het venster van de Finder, als dit nog niet geopend is.
- 3 Dubbelklik op het installatiepictogram.
- 4 Ga akkoord met de licentieovereenkomst en volg de installatie-instructies voor uw besturingssysteem.

#### OS X

- 1 Klik op **Installeer**. Het installatieprogramma wordt gestart en er worden bestanden gekopieerd.
- **2** Klik op **Stop** wanneer de installatie is voltooid.

OS 9.x

- 1 Klik op **Installeer**.
- **2** Klik op **Ga door** om alle geopende toepassingen te sluiten. Het installatieprogramma wordt gestart en er worden bestanden gekopieerd.
- **3** Klik op **Herstart** om de computer opnieuw te starten.
- **4** Wacht totdat de computer opnieuw is gestart en voeg vervolgens een printer toe via de **Kiezer**. Hulp nodig? www.hp.com/support

Introduzca los cartuchos de impresión. Presione

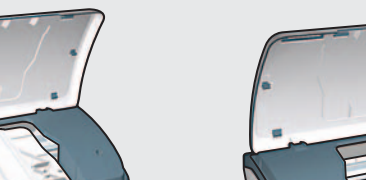

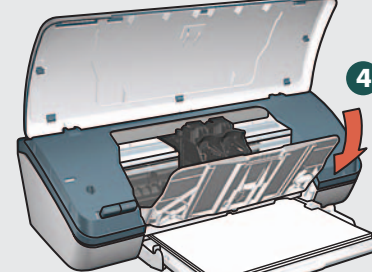

firmemente.

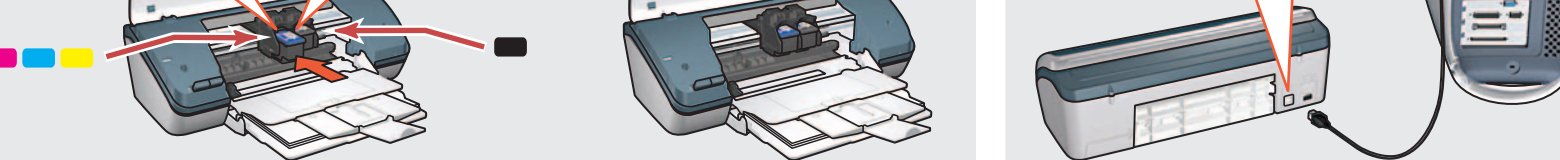

Tire de la pestaña rosa para retirar la cinta.

#### Instale el software de la impresora

- 1 Introduzca el CD de software de la impresora en la unidad de CD-ROM.
- 2 Haga doble clic en el icono de CD de la ventana del Finder, si todavía no está abierto.
- 3 Haga doble clic en el icono del instalador.
- 4 Acepte el acuerdo de licencia y siga las instrucciones de instalación para su sistema operativo.

# OS X

- 1 Haga clic en Instalar. El programa de instalación empezará a copiar archivos.
- 2 Haga clic en Salir cuando haya terminado la instalación.

## OS 9.x

- 1 Haga clic en Instalar.
- 2 Haga clic en Continuar para cerrar todas las aplicaciones abiertas. El programa de instalación empezará a copiar archivos.
- 3 Haga clic en Reiniciar para reiniciar el equipo.
- 4 Después de reiniciar el equipo, abra el Selector para agregar la impresora.

### ¿Necesita ayuda? www.hp.com/support

#### 6 Instale o software da impressora

- 1 Clique em Instalar. O programa de instalação começa a copiar os arquivos.
- 2 Clique em Sair quando a instalação estiver concluída.

- 1 Clique em Instalar.
- 2 Clique em **Continuar** para fechar todos os aplicativos abertos. O programa de instalação começa a copiar os arquivos.
- 3 Clique em Reiniciar para reiniciar o computador.
- 4 Depois que o computador reiniciar, abra o Seletor para adicionar a impressora.
- 1 Insira o CD do software da impressora na unidade de CD-ROM.
- 2 Dê um clique duplo no ícone do CD na janela do Finder, se já não estiver aberta.
- 3 Dê um clique duplo no ícone do instalador.
- 4 Aceite o acordo de licença e siga as instruções de instalação para o seu sistema operacional.

# OS X

# OS 9.x

- 1 Cliquez sur Installer. Le programme d'installation commence la copie des fichiers
- 2 Cliquez sur Quitter lorsque l'installation est terminée.

- 2 Cliquez sur **Continuer** pour fermer toutes les applications ouvertes. Le programme d'installation commence la copie des fichiers.
- 3 Cliquez sur Redémarrer pour redémarrer.
- 4 Une fois votre ordinateur redémarré, ouvrez le Sélecteur pour ajouter l'imprimante.

#### Ajuda? www.hp.com/support

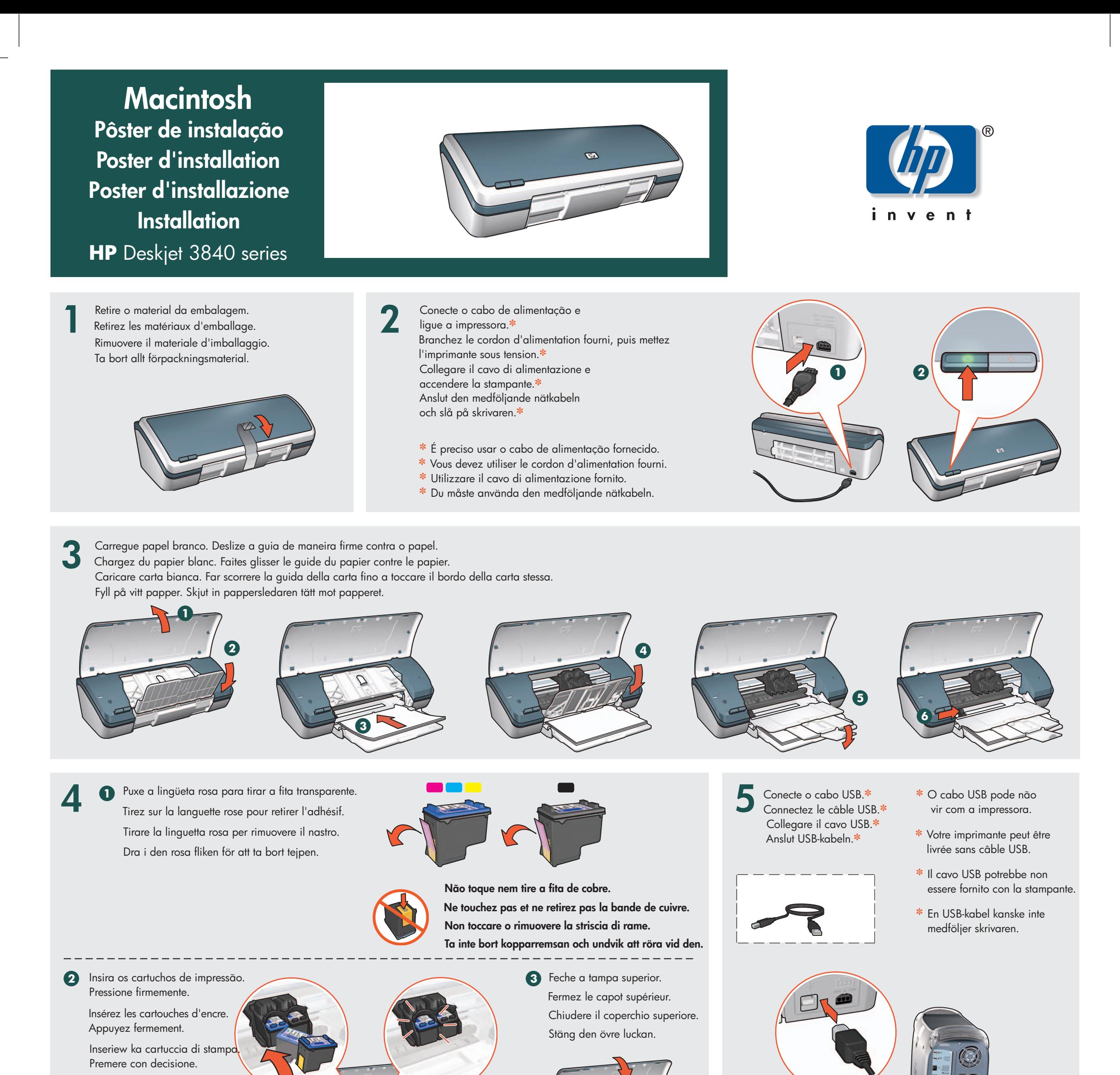

1 Fare clic su Installa. Il programma di installazione inizia a copiare i file.

#### Installation du logiciel d'impression

- 1 Insérez le CD du logiciel d'impression dans le lecteur de CD-ROM.
- 2 Cliquez deux fois sur l'icône du CD dans le Finder, s'il n'est pas déjà ouvert.
- 3 Cliquez deux fois sur l'icône "installer".
- 4 Acceptez l'accord de licence, puis suivez les instructions d'installation correspondant à votre système d'exploitation.

# OS X

# OS 9.x

1 Cliquez sur Installer.

- 1 Klicka på Installera. Installationsprogrammet börjar kopiera filer.
- 2 Klicka på Avsluta när installationen är klar.

- 1 Klicka på Installera.
- 2 Klicka på Fortsätt för att stänga alla öppna program. Installationsprogrammet börjar kopiera filerna.
- 3 Klicka på Starta om för att starta om datorn.
- 4 Efter omstarten öppnar du Väljaren för att lägga till skrivaren. Mer hjälp? www.hp.com/support

#### Installazione del software

1 Inserire il CD del software della stampante nell'unità CD-ROM.

#### Besoin d'aide ? www.hp.com/support Serve aiuto? www.hp.com/support

2 Fare doppio clic sull'icona CD nella finestra Finder, se il CD non è già aperto.

- 3 Fare clic sull'icona di installazione.
- 4 Accettare il contratto di licenza e seguire le istruzioni di installazione per il sistema operativo utilizzato.

# OS X

2 Fare clic su Esci una volta completata l'installazione.

# OS 9.x

1 Fare clic su Installa.

- 2 Fare clic su Continua per chiudere tutte le applicazioni aperte. Il programma di installazione inizia a copiare i file.
- 3 Fare clic su Riavvia per riavviare il computer. 4 Dopo aver riavviato il computer, aprire Scelta risorse per aggiungere la stampante.

Sätt in bläckpatronerna.

Tryck ner dem ordentliat.

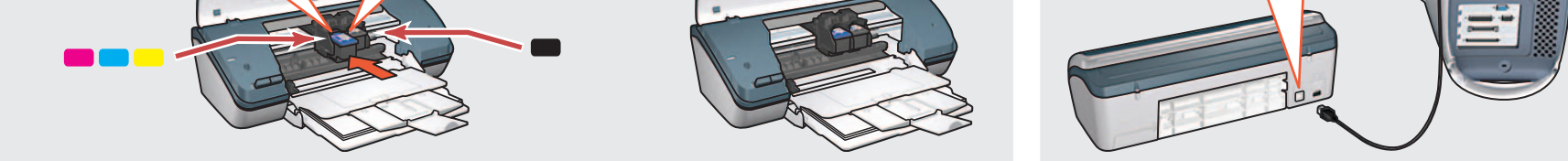

#### Installera skrivarprogramvaran

- 1 Sätt in CD:n med skrivarprogrammet i CD-ROM-enheten.
- 2 Dubbelklicka på CD-ikonen i Finderfönstret, om det inte redan är öppet.
- 3 Dubbelklicka på installerarsymbolen.
- 4 Acceptera licensavtalet och följ installationsanvisningarna för ditt operativsystem.

# OS X

# OS 9.x